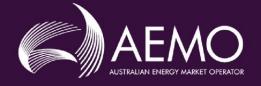

## Guide to DER Register Installer Portal

1.0 Final April 2020

Provides information to Account-holders on how to use DER Register Installer Portal to edit DER records, AC Connections, and DER Devices

# **Important Notice**

#### PURPOSE

This Guide to DER Register Installer Portal (Guide), prepared by AEMO, provides guidance for DERR under Rule 3.7E of the NER (Rules).

#### NO RELIANCE OR WARRANTY

This document does not constitute legal or business advice, and should not be relied on as a substitute for obtaining detailed advice about the National Gas or Electricity Law, the Rules or any other applicable laws, procedures or policies. While AEMO has made every effort to ensure the quality of the information in this Guide, neither AEMO, nor any of its employees, agents and consultants make any representation or warranty as to the accuracy, reliability, completeness, currency or suitability for particular purposes of that information.

#### LIMITATION OF LIABILITY

To the maximum extent permitted by law, AEMO and its advisers, consultants and other contributors to this Guide (or their respective associated companies, businesses, partners, directors, officers or employees) are not liable (whether by reason of negligence or otherwise) for any errors, omissions, defects or misrepresentations in this document, or for any loss or damage suffered by persons who use or rely on the information in it.

#### TRADEMARK NOTICES

Microsoft is a trademark of Microsoft Corporation in the United States and/or other countries. Oracle and Java are registered trademarks of Sun Microsystems, Inc. in the U.S. and other countries.

#### DISTRIBUTION

Available to the public.

#### DOCUMENT IDENTIFICATION

Business custodian: EMS IT custodian: IT Development Prepared by: Technology, Technical Writers

#### **VERSION HISTORY**

0.1 Created Guide to DER Register Installer Portal.
0.2 Added sections on new DER record, AC connections and DER Devices, and downloading Receipts.
0.3 Added sections on editing existing DER records, adding new AC Connections and DER Devices and resolving exceptions
1.0 Clarified Registration requirements, Issued as Final Version

Last update: Tuesday, 21 April 2020 3:42 PM

#### DOCUMENTS MADE OBSOLETE

The release of this document changes any previous versions of Guide to DER Register Installer Portal.

#### FEEDBACK

Your feedback is important and helps us improve our services and products. To suggest improvements, please contact AEMO's support hub.

© 2020 Australian Energy Market Operator Limited.

The material in this publication may be used in accordance with the copyright permissions on AEMO's website.

## Contents

| Introduction                                                                                                    | 1                                                            |
|----------------------------------------------------------------------------------------------------|--------------------------------------------------------------|
| Purpose                                                                                                    | 1                                                            |
| Audience                                                                                                    | 1                                                            |
| How to use this guide                                                                                                    | 1                                                            |
| What's in this guide                                                                                                    | 2                                                            |
| Need to Know                                                                                                    | 3                                                            |
| System requirements                                                                                                    | 3                                                            |
| Related rules and procedures                                                                                                    | 3                                                            |
| Glossary                                                                                                    | 3                                                            |
| Accessing the DER Register Portal (Account-holders)                                                                                                    | 4                                                            |
| Accessing a Job (DER Record)                                                                                                    | 10                                                           |
| Reviewing and Editing DER Installation Data (Existing DER Record)                                                                                                    | 12                                                           |
| Editing Existing AC Connections                                                                                                    | 15                                                           |
| Editing Existing DER Devices                                                                                                    |                                                              |
|                                                                                                    |                                                              |
| Downloading Receipts                                                                                                    | 22                                                           |
|                                                                                                    |                                                              |
| Downloading Receipts                                                                                                    | 25                                                           |
| Downloading Receipts<br>Managing AC Connections and DER Devices                                                                                                    | <b>25</b>                                                    |
| Downloading Receipts<br>Managing AC Connections and DER Devices<br>Adding AC Connections                                                                                                    | <b>25</b><br>25<br>28                                        |
| Downloading Receipts<br>Managing AC Connections and DER Devices<br>Adding AC Connections<br>Adding DER Devices                                                                                                    | <b>25</b><br>25<br>28<br>                                    |
| Downloading Receipts<br>Managing AC Connections and DER Devices<br>Adding AC Connections<br>Adding DER Devices<br>Linking DER Devices to AC Connections                                                                                                    | 25<br>25<br>28<br>                                           |
| Downloading Receipts<br>Managing AC Connections and DER Devices<br>Adding AC Connections<br>Adding DER Devices<br>Linking DER Devices to AC Connections<br>Resolving Exceptions                                                                                                    | 25<br>25<br>28<br>32<br>36<br>39                             |
| Downloading Receipts<br>Managing AC Connections and DER Devices<br>Adding AC Connections<br>Adding DER Devices<br>Linking DER Devices to AC Connections<br>Resolving Exceptions<br>Appendix: DER Register Terms                                                                                                  | 25<br>25<br>32<br>32<br>36<br>39<br>39                       |
| Downloading Receipts         Managing AC Connections and DER Devices         Adding AC Connections         Adding DER Devices         Linking DER Devices to AC Connections         Resolving Exceptions         Appendix: DER Register Terms         AC Connections and DER Devices                             | 25<br>25<br>28<br>32<br>36<br>39<br>39<br>39<br>39           |
| Downloading Receipts         Managing AC Connections and DER Devices         Adding AC Connections         Adding DER Devices         Linking DER Devices to AC Connections         Resolving Exceptions         Appendix: DER Register Terms         AC Connections and DER Devices         DER Register Actors | 25<br>25<br>32<br>32<br>36<br>39<br>39<br>39<br>39<br>39<br> |

# Introduction

| Audience 1              |
|-------------------------|
|                         |
| How to use this guide 1 |
| What's in this guide    |

## Purpose

This guide explains how Account-holders use the DER Register Portal to:

- Access installation jobs
- Update and add connection and device information to DER records and resolve data exceptions if they occur
- View receipts generated for completed jobs

## Audience

This guide is relevant to Account-holders who require an understanding of the DERR Portal. Account holders can be a DER installer or someone acting on behalf of the DER installer.

## How to use this guide

- This guide is written in plain language for easy reading.
- Where there is a discrepancy between the National Electricity Rules (NER), and information or a term in this document, the National Electricity Rules (NER) takes precedence.
- Where there is a discrepancy between the Procedures, and information or a term in this document, the Procedures take precedence.
- **Text in this format** indicates there is a resource on AEMO's website, for details, see References.

## What's in this guide

- 1. Introduction on page 1 provides an introduction of DERR Portal.
- 2. Need to Know on page 3 lists the prerequisites and provides the entity required for Participant User access.
- 3. Accessing the DER Register Portal (Account-holders) on page 4 provides information about accessing the DERR Portal, DERR actors and DER Record status.
- 4. Accessing a Job (DER Record) on page 10 describes how Account-holders can access existing installation jobs, edit installation data and add or update AC connections and DER devices.
- 5. Linking DER Devices to AC Connections on page 32 describes how to link DER devices under appropriate AC connections.
- 6. Downloading Receipts on page 22 provides information on how to download installation receipts.
- 7. Glossary on page 3 explains the terms and abbreviations used throughout this guide.

## **Need to Know**

| System requirements                                 | 3 |
|-----------------------------------------------------|---|
| Related rules and procedures                        | 3 |
| Glossary                                            | 3 |
| Accessing the DER Register Portal (Account-holders) | 4 |

## System requirements

The DERR Portal runs on both Windows and UNIX-like operating systems and requires:

• A compatible web browser (Google Chrome recommended).

### **Related rules and procedures**

The following rules and procedures relate to DERR:

#### **DER Register Information Guidelines**

**DER Register Final Report** 

## Glossary

#### Account-holder

Any person (non-NSP) holding an account with AEMO that allows access to the DER Register. This may be a DER installer or someone acting on behalf of a DER installer.

#### AEMO

Australian Energy Market Operator

#### AEST

Australian Eastern Standard Time

#### CEC

Clean Energy Council

#### DER

**Distributed Energy Resources** 

**DERR** DER Register

**DNSP** Distribution Network Service Provider

**MSATS** Market Settlement and Transfer Solution for retail electricity

**NEM** National Electricity Market

**NER** National Electricity Rules

**NMI** National Metering Identifier for electricity meters

**NSP** Network Service Provider

## Accessing the DER Register Portal (Account-holders)

#### Before you begin

Before accessing the DER Register Portal, you will need to create an account using:

- An active email address (to be used for verification and as the User ID).
- A DER Installation Job number
- A DER Installation NMI

**Note**: You must have a current installation job in order to access the DERR Portal and create an account.

#### Accessing the DER Register Portal

On your mobile device browser, go to https://derr.aemo.com.au.

| / (ccour                                                     | it Login pa                                                                                                    | age displays                                     |
|--------------------------------------------------------------|----------------------------------------------------------------------------------------------------|--------------------------------------------------|
|                                                              | AEMO                                                                                                    |                                                  |
|                                                              | Account Log                                                                                                    | jin                                              |
| Welcome to the<br>Distributed Ener                           | Australian Energy Ma<br>rgy Register                                                                              | ırket Operator's                                 |
| Resources or DEI                                             |                                                                                                    |                                                  |
| Australians. The r<br>at times the powe<br>energy sources, s |                                                                                                    | in Australia means that<br>nt than ever on these |
| emerging as a crit<br>Providing accurat                      | ur contribution to this da<br>titcal to the ongoing inte<br>te data here will enable<br>possible. You can log int | grity of the grid.<br>AEMO to consider DER       |
| Email Addres                                                 | SS                                                                                                    |                                                  |
| Password                                                     |                                                                                                    |                                                  |
|                                                              |                                                                                                    | Forgot your password?                            |
|                                                              | Sign in                                                                                                    |                                                  |
|                                                              |                                                                                                    |                                                  |

Using this page, you can:

- Sign up for an account if you do not have an existing account. For more information, refer to Signing up for an account on page 5.
- Log in using your account details. For more information, refer to Logging in using your account details on page 6.

#### Signing up for an account

When you access the DER Register Portal for the first time, you can sign up and create a new account using the Account Login page.

#### To sign up for an account

1. On the Account Login page, click **Sign up now**. The **Create a DER Register Account** page displays.

| Create a DER Register Account                                      |
|--------------------------------------------------------------------|
| Verification is necessary. Please click Send button. Email Address |
| Send verification code                                             |
| New Password                                                       |
| Confirm New Password                                               |
| Given Name                                                         |
| Surname                                                            |
| Job Number                                                         |
| NMI                                                                |
| Sign Up                                                            |
|                                                                    |

In the Email Address field, enter your email address and click Send verification code. An email is sent to your nominated address with a verification code.
 Note: It may take a few minutes to receive the verification code email.

| 6          |                                                                                            |
|------------|--------------------------------------------------------------------------------------------|
| Verificati | Create a DER Register Account<br>on is necessary. Please click Send button.<br>ail Address |
|            | Send verification code                                                                     |

The page updates to display the Verification code fields and additional options.

| Create a DER Register Account                                                          |     |
|----------------------------------------------------------------------------------------|-----|
| Verification code has been sent to your inbox. Please copy it to the inp<br>box below. | put |
|                                                                                        |     |
|                                                                                        |     |
| /erification code                                                                      |     |
| Verification code                                                                      |     |
|                                                                                        |     |
| Verify code                                                                            |     |
| Send new code                                                                          |     |
| ocha licii couc                                                                        |     |

3. Once you have received the verification code, enter it in the Verification code field, and click **Verify code**.

**Note**: The code expires after 45 mins. If the code expires, click **Send new code** to regenerate a new verification code.

4. Once the verification code is accepted, enter your password (twice to reconfirm), given name, surname, job number and NMI.

Ensure that your passwords match the following conditions:

- Must be between 8–64 characters,
- Contain 3 out of 4 of the following:
  - Lowercase characters,
  - Uppercase characters,
  - Digits (0–9), and
  - One or more of the following symbols: @ # \$ % ^ & \* \_ + = [] { } | \:',?/`~ "();

**Note**: Passwords are validated as you enter them on the login screen. If the password does not meet these conditions, a warning message is displayed on the login screen.

All the fields on the sign-up page are mandatory.

The NMI and Job Number must be for an 'active job' and should be provided by the NSP. IF the NMI and Job Number are incorrect you should contact the NSP to obtain the correct details.

5. Click **Sign Up** to complete the sign up process.

a. If the sign up process is successful, you are logged in and the DER Register home page displays.

b. If the sign up process is unsuccessful, a relevant error message displays on the login screen. Resolve the error and try again.

If repeated attempts fail, contact AEMO SupportHub for troubleshooting the error.

#### Logging in using your account details

Once you have created an account, log in using your email address & password and click **Sign In**. The DER Register Installer Portal home page displays:

• **Access Jobs** - Allows you to access and update an existing Job (DER Record). You can also edit AC Connections and DER Devices information. • **Receipts** - Once a DER device has been installed and recorded in the DER Register, Account-holders can view and download a receipt for the installation.

| Access Job Receipts LOGOUT                                                                                                    |
|----------------------------------------------------------------------------------------------------|
|                                                                                                    |
|                                                                                                    |
| Access Job                                                                                                    |
| Please input your NMI and Job Number details to access the job details.<br>If you don't have these details please contact the NSP |
| NMI                                                                                                    |
|                                                                                                    |
| Job Number                                                                                                    |
| ACCESS                                                                                                    |
|                                                                                                    |
|                                                                                                    |

| AEMO | Access Job Receipts LOGOU                                                                                                    |
|------|----------------------------------------------------------------------------------------------------|
|      | Download Receipt                                                                                                    |
|      | Please input your NMI .Job Number .Installer ID details to<br>access the Receipt details. If you don't have these details,<br>please contact the NSP |
|      | NMI                                                                                                    |
|      | Job Number                                                                                                    |
|      | Installer ID                                                                                                    |
|      | Get Receipt                                                                                                    |
|      |                                                                                                    |

# Accessing a Job (DER Record)

Account-holders can access a specific Job by entering the correct combination of the NMI and Job number, as recorded in the DER Register.

You may access a DER Record using a job number for 365 days from the date of submitting the job number for the first time.

When the Account-holder accesses a DER Record using the correct combination of a NMI and the Job number, and a receipt is generated for that job number, this access is blocked until the NSP grants access. Granting access for a job number will reset the allowed time for accessing the DER Record.

Using the DER Register B2C Portal, Account-holders can:

- Retrieve existing DER record connection application parameters for Initial and Idle records and edit these details,
- Retrieve currently Confirmed and Conditional DER installation data for an NMI and edit them, if required,
- View the NSP's contact details if provided by NSP (Email, Role and Phone number), and,
- Save modified installation data, without submitting. The system will retain all changes made when the Account-holder logs back in.

DER record statuses are described at DER Record Status

Account-holders cannot view Confirmed and Conditional AC Connections and DER Devices with the Decommissioned status.

#### Who can access Job (DER record)

Account holders with access to the DER Register Portal.

#### Before you begin

Ensure that you have the NMI and Job Number to access the DER record.

#### To access the DER record

1. From the DER Register Installer Portal top menu, click **Access Job**.

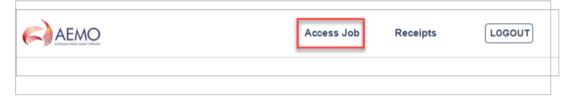

The Access Job page displays.

| Access Job                                                                                                    |
|----------------------------------------------------------------------------------------------------|
| Please input your NMI and Job Number details to access the job details.<br>If you don't have these details,please contact the NSP |
| NMI                                                                                                    |
| Job Number                                                                                                    |
| ACCESS                                                                                                    |

2. Enter the NMI and Job Number for the DER record you want to access, and click **Access**. The **Connection Agreement** page displays.

| Connection Agreemer                      | nt                         |   |  |
|------------------------------------------|----------------------------|---|--|
| DER Installation Details Connections & D | evices 🚯                   |   |  |
| DER Installation                         |                            |   |  |
| NMI (National Metering Identifier)       |                            |   |  |
| 6001066128                               |                            |   |  |
| Connection Agreement 'Job Number'        | Installer identification   |   |  |
| JOBAP1100000000000000018                 | Installer ID               |   |  |
| Approved Capacity (KVA)                  | Number of phases available |   |  |
| 30000                                    | 3                          | • |  |
| Number of phases with DER connected      | Islandable installation    |   |  |
| 3 *                                      | Yes                        | • |  |
|                                          | _                          |   |  |

Using the DER Register B2C Portal, Account-holders can perform the following actions:

- Reviewing and Editing DER Installation Data (Existing DER Record) and save the modified data, without submitting the changes.
   Note: The system retains all changes made when the Account-holder logs back in.
- Edit existing AC Connections and DER Devices information.

## Reviewing and Editing DER Installation Data (Existing DER Record)

Account-holders can review and edit installation data for an existing DER record, as long as it does not alter the connection agreement in any way.

#### Who can edit installation data (existing DER record)

All Account-holders can edit installation data for an existing DER record for their organisation.

### Before you begin

Ensure that you have the NMI and Job Number to access the Job (DER Record) you want to edit.

#### To edit installation data (existing DER record)

1. From the DER Register Installer Portal top menu, click **Access Job**.

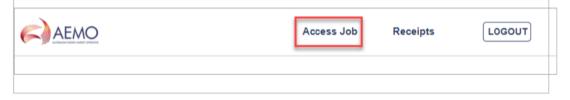

The Access Job page displays.

| Access Job                                                                                                    |
|----------------------------------------------------------------------------------------------------|
| Please input your NMI and Job Number details to access the job details.<br>If you don't have these details,please contact the NSP |
| NMI                                                                                                    |
| Job Number                                                                                                    |
| ACCESS                                                                                                    |

 Enter the NMI and Job Number for the DER record you want to access, and click Access. The Connection Agreement page displays.
 Connection Agreement

| DER Installation                                                        |                            |   |  |
|-------------------------------------------------------------------------|----------------------------|---|--|
| NMI (National Metering Identifier)                                      |                            |   |  |
| 6001066128                                                              |                            |   |  |
| Connection Agreement 'Job Number'                                       | Installer identification   |   |  |
| JCBAP(1000000000000000000000000000000000000                             | installer ID               |   |  |
|                                                                         |                            |   |  |
| Approved Capacity (KVA)                                                 | Number of phases available |   |  |
| Approved Capacity (KVA)<br>30000                                        | Number of phases available | · |  |
| Approved Capacity (KVA)<br>30000<br>Number of phases with DER connected |                            | • |  |

3. Edit the DER details as required.

**Note:** Account-holders cannot edit/update existing mandatory data (NMI, Job Number, Approved Capacity). These fields are supplied by your NSP when a connection application is submitted to the DERR.

If you need to save your changes for later, click **Save for Later**.

**Note:** The system retains all changes made when the Account-holder logs back in.

- 4. Click Validate to validate your changes.
  - If the updated data fails a first level validation, an error message displays.

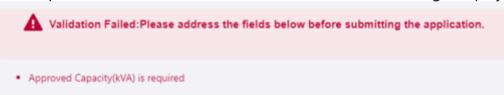

**Note:** You will need to fix the errors before you can proceed. The DERR Portal will not allow you to submit your DER record until you have completed the first level submission validations. For more information, refer to Appendix: First Validation Pre-submission on page 41.

- If the updated data fails a second level validation, a warning message displays, and the **Update** button is activated.
- 5. To save your changes, click **Update**. The DER record is updated with second level exceptions displayed for actioning, if any.

## **Editing Existing AC Connections**

Using the DER Register Installer Portal, Account-holders can edit existing AC Connections associated with DER records.

After editing existing AC Connection information, you will need to validate the entire DER record before submitting your updates for the DER Register.

#### Who can edit AC Connections

All Account-holders can edit AC Connections associated with DER records for the job they have access to.

#### To edit an existing AC Connection

1. From the DER Register Portal top menu, click Access Job.

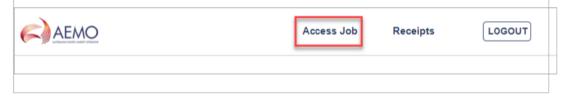

The Access Job page displays.

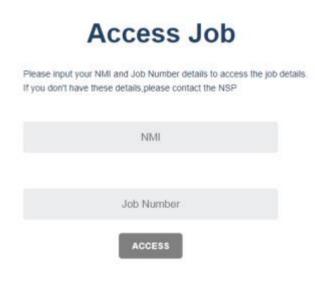

 Enter the NMI and Job Number for the DER record you want to access, and click Access. The Connection Agreement page displays.
 Connection Agreement

| DER Installation                            |                            |   |  |
|---------------------------------------------|----------------------------|---|--|
| NMI (National Metering Identifier)          |                            |   |  |
| 6001066128                                  |                            |   |  |
| Connection Agreement 'Job Number'           | Installer identification   |   |  |
| JCBAP(1000000000000000000000000000000000000 | Installer ID               |   |  |
| pproved Capacity (KVA)                      | Number of phases available |   |  |
| 30000                                       | 3                          | • |  |
| lumber of phases with DER connected         | Islandable installation    |   |  |
| 3                                           | * Yes                      |   |  |
|                                             |                            |   |  |

- 3. Click the **Connections & Devices** tab. This tab displays all the AC Connections and DER Devices associated with the NMI.
- 4. Click **Edit** to view the AC Connection you want to edit. The Edit AC Connection page displays.
- 5. Update the following mandatory fields for the AC Connection.

| Field                       | Description and Action                                                                                                    |
|-----------------------------|----------------------------------------------------------------------------------------------------|
| Equipment type              | Select from either Inverter or Other.<br>Indicates whether the DER device is connected via an inverter (and what<br>category of inverter it is) or not (e.g. rotating machine). |
| Commissioning<br>date       | Select the date the AC Connection becomes <b>Active</b> .                                                                                                    |
| Number of AC<br>Connections | Type in the number of AC Connections in the group. For a suite of AC Connections to be considered as a group, all the AC Connections included must have the same attributes.    |

| Field                                       | Description and Action                                                                                                    |
|---------------------------------------------|----------------------------------------------------------------------------------------------------|
| Status                                      | Select the status of the AC Connection. This will be used to identify if an AC Connection is active, inactive or decommissioned.<br>This status also tracks commissioning and decommissioning date. When a new record is inserted in the database, the installation date/ start date is defined by the user and may be backdated.             |
| DRED interaction<br>enabled                 | Select if the inverter is controlled remotely via the Demand Response<br>Enabled Device function.                                                                                                    |
| Manufacturer                                | Select the name of the inverter manufacturer, from a list pre-populated<br>with accredited manufacturers. If the manufacturer is not in the list, you<br>can enter this information manually.<br>When you select an accredited inverter manufacturer/model number, the<br>form will auto-populate certain attributes from reference database. |
| Model Number                                | Select the model number of the inverter, from a list pre-populated with<br>accredited model numbers. If the model number is not in the list, you can<br>enter this information manually.<br>When you select an accredited inverter manufacturer/model number, the<br>form will auto-populate certain attributes from reference database.      |
| Series                                      | Select from the list of accredited model numbers. If the series is not in the list, you can enter this information manually.                                                                                                    |
| Other Inverter<br>Series                    | Used to indicate if an inverter series is accredited.                                                                                                    |
| Serial Number                               | The number of AC Connections "count" shall determine how many serial numbers are required.                                                                                                    |
| What standard<br>applies to the<br>inverter | What standard/s is the inverter manufactured, tested and installed to?<br>Examples include AS4777.2:2015, IEC 62109-1 and -IEC 62019-2                                                                                                    |
| Rated<br>capacity (kVA)                     | The rated AC output power that is listed in the product specified by the manufacturer.                                                                                                    |

**Note**: Depending on the manufacturer and model, you may need to complete additional non-mandatory information for the AC Connection.

Click **Done** to save your changes.
 **Note:** You will need to Validate DER Record below before you update these changes in the DER Register.

#### Validate DER Record

After you have edited existing AC Connection, you will need to validate the DER Record.

- 1. Click the **DER Installation Details** tab.
- 2. Click **Validate** to validate your changes.
  - If the updated data fails a first level validation, an error message displays and you will need to fix the error before you can proceed.
  - If the updated data fails a second level validation, a warning message displays, and the **Update** button is activated.

#### 3. To save your changes, click **Update**.

**Note:** The DER Register Portal will not allow you to update your DER record until you have resolved any first level validations.

For more information on how to resolve exceptions, refer to **Error! Reference** source not found.

## **Editing Existing DER Devices**

Using the DERR Portal, account-holders can edit existing DER Devices associated with AC Connections for a DER record.

After editing existing DER Device information, you will need to validate the entire DER record before submitting your updates for the DER Register.

#### Who can edit DER Devices

All account-holders can edit DER Devices associated with AC Connections for DER records for their organisation.

#### To edit an existing DER Device

1. From the DER Register Portal top menu, click **Access Job**.

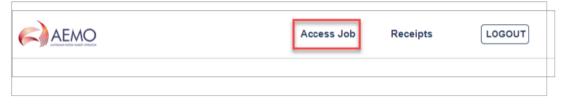

#### The Access Job page displays.

|                     | Access Job                                                                                     |
|---------------------|------------------------------------------------------------------------------------------------|
| 그 옷은 옷을 다 다 소나가 했다. | NMI and Job Number details to access the job details.<br>these details, please contact the NSP |
|                     | NMI                                                                                            |
|                     | Job Number                                                                                     |
|                     | ACCESS                                                                                         |

2. Enter the NMI and Job Number for the DER record you want to access, and click **Access**. The **Connection Agreement** page displays.

#### **Connection Agreement**

| DER Installation Details Connections |                            |          |        |
|--------------------------------------|----------------------------|----------|--------|
| DER Installation                     |                            |          |        |
| NMI (National Metering Identifier)   |                            |          |        |
| 6001066128                           |                            |          |        |
| Connection Agreement 'Job Number'    | Installer identification   |          |        |
| JCBAP1100000000000000018             | Installer ID               |          |        |
| Approved Capacity (KVA)              | Number of phases available |          |        |
| 30000                                | 3                          |          |        |
| Number of phases with DER connected  | Islandable installation    |          |        |
| 3                                    | * Yes                      |          |        |
| SAVE FOR LATER                       |                            | VALIDATE | SUBMIT |

- 3. Click the **Connections & Devices** tab. This tab displays all the AC Connections and DER Devices associated with the NMI.
- 4. Click **Edit** to view the DER Device you want to edit. The Edit DER Device page displays.
- 5. Update the following mandatory fields for the DER Device.

| Field                | Description and Action                                                                                                    |
|----------------------|----------------------------------------------------------------------------------------------------|
| Device type          | Indicates the primary technology used in the DER device. You can choose<br>from:<br>Fossil<br>Hydro<br>Wind<br>Solar PV<br>Biomass/Waste<br>Geothermal<br>Storage<br>Co- / Tri-generation<br>Other                                                                                                    |
| Device sub-<br>type  | Indicates the secondary technology used in the DER device.                                                                                                    |
| Number of<br>devices | Number of devices in the group of DER devices.                                                                                                    |
| Status               | Select the status of the DER Device. This will be used to identify if an AC<br>Connection is active or inactive or decommissioned.<br><b>Note</b> : This status is only applicable to the DER Device. This is not a duplicate<br>of the NMI level status, as devices may become active or inactive without a<br>change of status to the overall system. |
| Manufacturer         | Select the name of the device manufacturer, from a list pre-populated with<br>accredited manufacturers.<br>When you select an accredited device manufacturer/model number, the form<br>will auto-populate certain attributes from reference database.                                                                                                   |
| Model Number         | Select the model number of the device, from a list pre-populated with<br>accredited model numbers.<br>When you select an accredited device manufacturer/model number, the form<br>will auto-populate certain attributes from reference database.                                                                                                    |

| Field                         | Description and Action                                                                 |
|-------------------------------|----------------------------------------------------------------------------------------|
| Rated capacity<br>(kW or kVA) | Maximum output in kVA that is listed in the product specification by the manufacturer. |

**Note**: Depending on the manufacturer and model, you may need to complete additional non-mandatory information for the device.

Click **Done** to save your changes.
 **Note:** You will need to Validate DER Record below before you update these changes in the DER Register.

### Validate DER Record

After you have edited existing DER Device , you will need to validate the DER Record.

- 1. Click the **DER Installation Details** tab.
- 2. Click **Validate** to validate your changes.
  - If the updated data fails a first level validation, an error message displays and you will need to fix the error before you can proceed.
  - If the updated data fails a second level validation, a warning message displays, and the **Update** button is activated.
- To save your changes, click Update.
   Note: The DERR Portal will not allow you to update your DER record until you have resolved any first level validations.

For more information on how to resolve exceptions, refer to **Error! Reference** source not found.

# **Downloading Receipts**

Once a DER device has been installed and recorded in the DERR, Account-holders can view and download a receipt for the installation. This receipt provides a summary of the installation and confirmation that the job is complete.

This topic describes how to view and download the receipt.

#### Before you begin

Ensure that:

- The installation job has been completed and the status is confirmed,
- The job has been recorded in the DERR Portal, and
- You have a valid NMI, job number and Installer ID to access the receipt.

#### To download the receipt

1. From the DERR Portal top menu, click **Receipts**. The **Download Receipt** page displays.

## **Download Receipt**

| Please input your NMI and Job Number details to<br>access the Receipt details. If you don't have these details,<br>please contact the NSP |  |  |  |
|----------------------------------------------------------------------------------------------------|--|--|--|
| NMI                                                                                                    |  |  |  |
|                                                                                                    |  |  |  |
| Job Number                                                                                                    |  |  |  |
|                                                                                                    |  |  |  |
| Installer ID                                                                                                    |  |  |  |
| Get Receipt                                                                                                    |  |  |  |

2. On the Download Receipt page, enter the NMI, Job Number and Installer ID. **Note**: All these fields are mandatory. You cannot download the receipt if you do not enter all these details.

3. Click Get Receipt. A PDF version of the Receipt is downloaded.

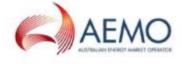

[Confirmation Date]

#### Automated Record Confirmation for a Distributed Energy Resource

This is to confirm that AEMO's records show that a small generating system, battery system or other distributed energy resource has been installed and is now operational, with the details below.

Installer identification: [InstallerID]

| Date second | an afferrandi | Ilah Consolate Datel |  |
|-------------|---------------|----------------------|--|
| Date record | commed:       | [Job Complete Date]  |  |

Installation overview

The total approved distributed energy resource capacity for this site is [approved capacity] kVA, and the capacity of the installed system at his site is [total AC connection capacity] kVA.

Network Service Provider: [NSP name]

Job Number: [JobNumber]

National Metering Identifier (NMI): [NMI]

Export limit: [if applicable then export\_limit, if not applicable then text: No limit]

Installed system details

| Identifier               | Туре                   | No.                              | Capacity<br>(KVA)          | Total<br>Capacity<br>(kVA)   | Manufacturer                                     | Model Number                             |
|--------------------------|------------------------|----------------------------------|----------------------------|------------------------------|--------------------------------------------------|------------------------------------------|
| (AC<br>connection<br>ID) | AC equipment<br>type   | (number of<br>AC<br>connections) | [inverter<br>capacity]     | [Total<br>capacity]          | (manufacturer<br>name)                           | [Model number]                           |
| [A⊂<br>connection<br>ID] | (AC equipment<br>type) | (number of<br>AC<br>connections) | [inverter<br>capacity]     | [Total<br>capacity]          | (manufacturer<br>name)                           | (Model number)                           |
| Fill rows as needed      |                        |                                  |                            |                              |                                                  |                                          |
|                          |                        |                                  |                            |                              |                                                  |                                          |
| ystem sou                | rce details            |                                  |                            |                              |                                                  |                                          |
| ldentifier               | Type                   | No.                              | Source<br>Capacity<br>(kW) | Storage<br>Capacity<br>(kWh) | Manufacturer                                     | Model Number                             |
|                          |                        | No.<br>(number of<br>devices)    | Capacity                   | Capacity                     | Manufacturer<br>(Device<br>Manufacturer<br>name) | Model Number<br>[Device Model<br>number] |

NEW SOUTH WALES. GUEINBLAND, SOUTH ALETEADA, VICTORIA, ALETRADAN CANTAL ITERFORY, TASAANKA, WISTERN ALETEADA

#### What's on the Receipt

The confirmation Receipt contains the following information.

| Section                  | Description                                                                                                    |
|--------------------------|----------------------------------------------------------------------------------------------------|
| Confirmation Date        | Date when the installation was confirmed                                                                                                    |
| Installer Details        | Provides Installer ID details                                                                                                    |
| Date record confirmed    | Date when the job was completed                                                                                                    |
| Installation Overview    | Provides NSP details including:<br>a. NSP name<br>b. Job Number<br>c. NMI<br>d. Export limit                                                                                                    |
| Installed system details | Provides a list of installed AC connection details,<br>including:<br>a. Identifier<br>b. Type<br>c. No of AC connections<br>d. Capacity (kVA)<br>e. Total Capacity (kVA)<br>f. Manufacturer<br>g. Model Number |
| System source details    | Provides a list of installed DER Device details, including:<br>a. Identifier<br>b. Type<br>c. No of devices<br>d. Source Capacity (kW)<br>e. Storage Capacity (kWh)<br>f. Manufacturer<br>g. Model Number      |

# Managing AC Connections and DER Devices

Using the DER Register Installer Portal, Account-holders can:

- Edit existing AC Connection and DER Devices.
- Add one or multiple new AC Connection(s) and/or DER Device(s) (requires a new job number)
- Link new DER devices to new or existing AC connections.

## Adding AC Connections

Using the DER Register Installer Portal, Account-holders can add one or multiple new AC Connections to existing DER records.

Note: Every AC Connection must have an associated DER Device.

You must create a new job number before you add a new AC connection to a DER Record.

#### Who can add AC Connections

Account-holders can add AC Connections to DER records they have access to.

#### Before you begin

Ensure that you are authenticated and authorised to make changes to the DER record.

#### To add a new AC Connection

1. From the DER Register Portal top menu, click **Access Job**.

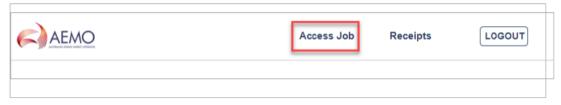

The Access Job page displays.

| Access Job                                                                                                    |
|----------------------------------------------------------------------------------------------------|
| Please input your NMI and Job Number details to access the job details<br>If you don't have these details,please contact the NSP |
| NMI                                                                                                    |
| Job Number                                                                                                    |
| ACCESS                                                                                                    |

2. Enter the NMI and Job Number for the DER record you want to access, and click **Access**. The **Connection Agreement** page displays.

### **Connection Agreement**

| DER Installation                           |                            |  |
|--------------------------------------------|----------------------------|--|
| NMI (National Metering Identifier)         |                            |  |
| 6001066128                                 |                            |  |
| Connection Agreement 'Job Number'          | Installer identification   |  |
| JCBAP1100000000000000000000000000000000000 | Installer ID               |  |
| opproved Capacity (KVA)                    | Number of phases available |  |
| 30000                                      | 3                          |  |
| lumber of phases with DER connected        | Islandable installation    |  |
| 3                                          | • Yes                      |  |
|                                            |                            |  |

- 3. Click the **Connections & Devices** tab. This tab displays all the AC Connections and DER Devices associated with the NMI.
- 4. Click +AC Connection. The Add New AC Connection page displays.
- 5. Complete the following mandatory fields for the AC Connection.

| Field             | Description and Action                                                                                                    |
|-------------------|----------------------------------------------------------------------------------------------------|
| Equipment type    | Select from either Inverter or Other.<br>Indicates whether the DER device is connected via an inverter (and what<br>category of inverter it is) or not (e.g. rotating machine). |
| Commissioning dat | e Select the date the AC Connection becomes <b>Active</b> .                                                                                                    |

| Number of AC<br>Connections | Type in the number of AC Connections in the group. For a suite of AC Connections to be considered as a group, all the AC Connections included must have the same attributes.                  |
|-----------------------------|----------------------------------------------------------------------------------------------------|
| Status                      | Select the status of the AC Connection. This will be used to identify if an AC Connection is active, inactive or decommissioned.                                                              |
|                             | This status also tracks commissioning and decommissioning date. When a new record is inserted in the database, the installation date/ start date is defined by the user and may be backdated. |
| DRED interaction<br>enabled | Select if the inverter is controlled remotely via the Demand Response<br>Enabled Device function.                                                                                             |
| Manufacturer                | Select the name of the inverter manufacturer, from a list pre-populated with accredited manufacturers. If the manufacturer is not in the list, you can enter this information manually.       |
|                             | When you select an accredited inverter manufacturer/model number, the form will auto-populate certain attributes from reference database.                                                     |
| Model Number                | Select the model number of the inverter, from a list pre-populated with accredited model numbers. If the model number is not in the list, you can enter this information manually.            |
|                             | When you select an accredited inverter manufacturer/model number, the form will auto-populate certain attributes from reference database.                                                     |
| Series                      | Select from the list of accredited model numbers. If the series is not in the list, you can enter this information manually.                                                                  |

Other Inverter Series Used to indicate if an inverter series is accredited.

| Field                                       | Description and Action                                                                                                    |
|---------------------------------------------|----------------------------------------------------------------------------------------------------|
| Serial Number                               | The number of AC Connections "count" shall determine how many serial numbers are required.                                             |
| What standard<br>applies to the<br>inverter | What standard/s is the inverter manufactured, tested and installed to?<br>Examples include AS4777.2:2015, IEC 62109-1 and -IEC 62019-2 |
| Inverter rated<br>capacity (kVA)            | The rated AC output power that is listed in the product specified by the manufacturer.                                                 |

**Note**: Depending on the manufacturer and model, you may need to complete additional non-mandatory information for the AC Connection.

6. Click **Done** to save your changes. A new AC Connection is created with validation status as **Pending Validation**. The AC Connection will be validated when you validate the DER record.

### Validate DER Record

After you have added a new (or editing existing) AC Connection or DER Device, you will need to validate the DER Record.

- 1. Click the **DER Installation Details** tab.
- 2. Click Validate to validate your changes.
  - If the updated data fails a first level validation, an error message displays and you will need to fix the error before you can proceed.
  - If the updated data fails a second level validation, a warning message displays, and the **Update** button is activated.
- To save your changes, click Update.
   Note: The DERR Portal will not allow you to update your DER record until you have resolved any first level validations.

For more information on how to resolve exceptions, refer to Resolving Exceptions.

## Adding DER Devices

Using the DER Register Installer Portal, Account-holders can add one or multiple new DER Devices to existing DER records.

## You must create a new job number before you add a new DER Device to a DER Record.

#### Who can add DER Devices

Account-holders can add DER Devices to DER records they have access to.

#### Before you begin

Ensure that you are authenticated and authorised to make changes to the DER record.

#### To add a new DER Device

1. From the DER Register Portal top menu, click **Access Job**.

| Access Job | Receipts | LOGOUT |
|------------|----------|--------|
|            |          |        |

The Access Job page displays.

| Access Job                                                                                                    |
|----------------------------------------------------------------------------------------------------|
| Please input your NMI and Job Number details to access the job details.<br>If you don't have these details,please contact the NSP |
| NMI                                                                                                    |
| Job Number                                                                                                    |
| ACCESS                                                                                                    |

 Enter the NMI and Job Number for the DER record you want to access, and click Access. The Connection Agreement page displays.
 Connection Agreement

| DER Installation                             |                            |  |
|----------------------------------------------|----------------------------|--|
| NMI (National Metering Identifier)           |                            |  |
| 6001066128                                   |                            |  |
| Connection Agreement 'Job Number'            | Installer identification   |  |
| JCBAP1100000000000000018                     | Installer ID               |  |
| Approved Capacity (KVA)                      | Number of phases available |  |
|                                              | 3                          |  |
| 30000                                        | 3                          |  |
| 30000<br>Number of phases with DER connected | Islandable installation    |  |

- 3. Click **Connections & Devices** tab. This tab displays all the AC Connections and DER Devices associated with the NMI.
- 4. Click +DER Device. The Add new DER Device page displays.
- 5. Complete the following mandatory fields for the DER Device.

| Field               | Description and Action                                                                                                    |
|---------------------|----------------------------------------------------------------------------------------------------|
| Device type         | <ul> <li>Indicates the primary technology used in the DER device. You can choose from:</li> <li>Fossil</li> <li>Hydro</li> <li>Wind</li> <li>Solar PV</li> <li>Biomass/Waste</li> <li>Geothermal</li> <li>Storage</li> <li>Co-/Tri-generation</li> <li>Other</li> </ul> |
| Device sub-<br>type | Indicates the secondary technology used in the DER device.                                                                                                    |

| Field                         | Description and Action                                                                                                    |
|-------------------------------|----------------------------------------------------------------------------------------------------|
| Number of<br>devices          | Number of devices in the group of DER devices.                                                                                                    |
| Status                        | Select the status of the DER Device. This will be used to identify if an AC<br>Connection is active or inactive or decommissioned.<br><b>Note</b> : This status is only applicable to the DER Device. This is not a duplicate<br>of the NMI level status, as devices may become active or inactive without a<br>change of status to the overall system. |
| Manufacturer                  | Select the name of the device manufacturer, from a list pre-populated with<br>accredited manufacturers.<br>When you select an accredited device manufacturer/model number, the form<br>will auto-populate certain attributes from reference database.                                                                                                   |
| Model Number                  | Select the model number of the device, from a list pre-populated with<br>accredited model numbers.<br>When you select an accredited device manufacturer/model number, the form<br>will auto-populate certain attributes from reference database.                                                                                                    |
| Rated capacity<br>(kW or kVA) | Maximum output in kVA that is listed in the product specification by the manufacturer.                                                                                                    |

**Note**: Depending on the manufacturer and model, you may need to complete additional non-mandatory information for the device.

6. Click **Done** to save your changes. A new DER Device is created with validation status as **Pending Validation**. The DER Device will be validated when you validate the DER record.

### Validate DER Record

After you have added a new DER Device, you will need to validate the DER Record.

- 1. Click the **DER Installation Details** tab.
- 2. Click **Validate** to validate your changes.
  - If the updated data fails a first level validation, an error message displays and you will need to fix the error before you can proceed.
  - If the updated data fails a second level validation, a warning message displays, and the **Update** button is activated.

3. To save your changes, click **Update**.

**Note:** The DERR Portal will not allow you to update your DER record until you have resolved any first level validations.

For more information on how to resolve exceptions, refer to Resolving Exceptions.

### Linking DER Devices to AC Connections

Using the DERR Portal, Account-holders can link DER devices to existing AC Connections.

All DER Devices must be linked to an AC Connection in the DER Register Portal. A device can only be linked to one AC Connection.

#### Before you begin

Ensure that you are authorised to update DER Devices information.

#### To link a DER Device to an existing AC Connection

1. From the DERR Portal top menu, click **Access Job**. The Access Job displays.

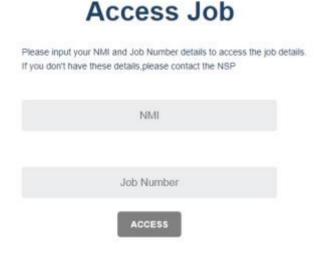

 Enter the NMI and Job Number for the DER record you want to access, and click Access. The Connection Agreement page displays. Connection Agreement

| DER Installation                    |                            |          |        |
|-------------------------------------|----------------------------|----------|--------|
| NMI (National Metering Identifier)  |                            |          |        |
| 6001066128                          |                            |          |        |
| Connection Agreement 'Job Number'   | Installer identification   |          |        |
| JCBAP110000000000000018             | Installer ID               |          |        |
| opproved Capacity (KVA)             | Number of phases available |          |        |
| 30000                               | 3                          |          |        |
| lumber of phases with DER connected | Islandable installation    |          |        |
| 3                                   | • Yes                      |          |        |
| B SAVE FOR LATER                    |                            | VALIDATE | SUBMIT |

3. Click **Connections & Devices**. A list of existing AC Connections and DER Devices for the DER record displays.

| Connections & Device   | S 2 +AC Connection + DER Device                                                |
|------------------------|--------------------------------------------------------------------------------|
| <b>AC Connection-1</b> | O Validation status:Confirmed Edit                                             |
| ID:20000003985410      | Type: Unknown_equipment Connection status: Active                              |
| <b>DER Device</b>      | ○ Validation status:Confirmed Parent AC Connection 1 ▼ Edit                    |
| ID:20000005402997      | Type: Solar PV Device status: Active                                           |
| <b>DER Device</b>      | O Validation status:Confirmed Parent AC Connection 1 • Edit                    |
| ID:20000004019509      | Type: Other Device status: Active                                              |
| AC Connection-2        | O Validation status:Confirmed Edit<br>Type: Inverter Connection status: Active |
| <b>DER Device</b>      | ○ Validation status:Confirmed Parent AC Connection 2 ▼ Edit                    |
| ID:20000005744651      | Type: Storage Device status: Active                                            |

4. For the DER Device you want to link, from the Parent dropdown, select the AC Connection you want to associate the device with. For example, AC Connection

| 2.<br>AC Connection-1<br>ID:20000003985410 | O Validation status:Confirmed <b>Edit</b><br>Type: Unknown_equipment Connection status: Active                                                    |
|--------------------------------------------|----------------------------------------------------------------------------------------------------|
| <b>DER Device</b><br>ID:20000005402997     | O Validation status:Confirmed Parent AC Connection 1   Edit Type: Solar PV Device status: Active                                                  |
| <b>DER Device</b><br>ID:20000004019509     | ○ Validation status:Confirmed Parent AC Connection 1 ▼ Edit       Type: Other     Device status: Active     AC Connection 1       AC Connection 2 |

The DER Device is now linked to AC Connection-2 and the Connections and Devices page is refreshed with these changes.

| AC Connection-2                 | <ul> <li>Validation status:Confirmed</li> <li>Type: Inverter</li> <li>Connection status: Active</li> </ul> |      |
|---------------------------------|----------------------------------------------------------------------------------------------------|------|
|                                 |                                                                                                    |      |
|                                 | O Validation status:Confirmed Parent AC Connection 2 Type: Storage Device status: Active                   | Edit |
|                                 |                                                                                                    |      |
|                                 | O Validation status:Confirmed Parent AC Connection 2 Type: Solar PV Device status: Active                  | Edit |
|                                 |                                                                                                    |      |
|                                 | O Validation status:Confirmed Parent AC Connection 2 Type: Storage Device status: Active                   | Edit |
|                                 |                                                                                                    |      |
| DER Device<br>ID:20000004019509 | O Validation status:Confirmed Parent AC Connection 2 T<br>Type: Other Device status: Active                | Edit |

## **Resolving Exceptions**

Using the DER Register Installer Portal, Account-holders can resolve exceptions and also:

- View attributes associated with the exception code which failed Pre-Submission checks, and review these for accuracy.
- Edit these attributes and re-submit data.

### **Exception Types**

#### First level validations

You will need to fix/resolve any first level validations before you submit any changes to the DER record.

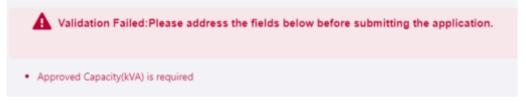

The DER Register Installer Portal will not allow you to submit your changes to the DER record until you have completed the first level submission validations. For more information, refer to Appendix: First Validation Pre-submission.

#### Second level validations

The DER Register Installer Portal displays all second level validations on the **DER Installation Details** and **Connections & Devices** tabs.

1. From the DER Register Portal top menu, click **Access Job**.

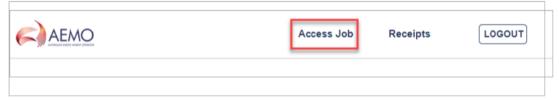

The Access Job page displays.

| Access Job                                                                                                    |
|----------------------------------------------------------------------------------------------------|
| Please input your NMI and Job Number details to access the job details.<br>If you don't have these details,please contact the NSP |
| NMI                                                                                                    |
| Job Number                                                                                                    |
| ACCESS                                                                                                    |

 Enter the NMI and Job Number for the DER record you want to access, and click Access. The Connection Agreement page displays.
 Connection Agreement

| DER Installation                    |                            |          |        |
|-------------------------------------|----------------------------|----------|--------|
| NMI (National Metering Identifier)  |                            |          |        |
| 6001066128                          |                            |          |        |
| Connection Agreement 'Job Number'   | Installer identification   |          |        |
| JC8AP110000000000000018             | Installer ID               |          |        |
| Approved Capacity (KVA)             | Number of phases available |          |        |
| 30000                               | 3                          | •        |        |
| lumber of phases with DER connected | Islandable installation    |          |        |
| 3                                   | • Yes                      | *        |        |
| SAVE FOR LATER                      |                            | VALIDATE | SUBMIT |

3. Click **Connections & Devices** tab. This tab displays all the AC Connections and DER Devices associated with the NMI.

4. Click the AC Connection (or DER Device) you want to resolve exceptions for.

| Edit AC Connection                      |                                                                                                    |
|-----------------------------------------|----------------------------------------------------------------------------------------------------|
| Equipment type*                         | •                                                                                                    |
| Commissioning date                      | Number of AC Connections                                                                                                    |
| Status Please Select                    |                                                                                                    |
| DRED interaction enabled<br>Yes         | Manufacturer Other     Other                                                                                                    |
| Other Manufacturer<br>Victron Energy BV | Model Number Other  Cother  Co |

- 5. Review and update the relevant fields and click **Done** to save your changes.
- 6. Click the **DER Installation Details** tab.
- 7. Click **Validate** to validate your changes.
  - If the updated data fails a first level validation, an error message displays and you will need to fix the error before you can proceed.
  - If the updated date is validated successfully, the **Update** button is activated.
- 8. To save your changes, click **Update**.

**Note:** The DER Register Installer Portal will not allow you to update your DER record until you have fixed any first level validations.

# Appendix: DER Register Terms

| AC Connections and DER Devices |  |
|--------------------------------|--|
| DER Register Actors            |  |
| DER Record Status              |  |

## AC Connections and DER Devices

#### What are AC Connections?

An AC Connection refers to any form of DER generating unit/power source implemented at consumer premises. For example, inverters or rotating machines.

### What are DER Devices?

DER devices are consumer-owned devices that as individual units can generate or store electricity.

Examples of DER devices include:

- Rooftop solar photovoltaic (PV) units
- Wind generating units
- Battery storage
- Solar farms

## **DER Register Actors**

| Actor                        | Role                                                                                                    |
|------------------------------|----------------------------------------------------------------------------------------------------|
| Account-<br>holder           | A person (non-NSP) holding an account with AEMO that allows access to the DER Register under controlled access conditions. This could be a DER installer, or someone acting on behalf of a DER installer (e.g. a business acting for its employees). For example, Solar Retailers. |
| AEMO System<br>Administrator | AEMO staff authorised to manage the systems and data.                                                                                                    |

| Actor                         | Role                                                                 |
|-------------------------------|----------------------------------------------------------------------|
| NSP                           | NSP employee with read and write access to DER, to submit data.      |
| Participant<br>administration | An NSP employee who grants participant users permission to use DERR. |
| Participant                   | NSP employees who use DERR.                                          |

## **DER Record Status**

The DER Register determines the installation progress of AC Connection(s) or DER Device(s). AC Connections and DER Devices can have one of the following statuses as it progresses through the connection and installation process.

| Status      | Description                                                                                                    |
|-------------|----------------------------------------------------------------------------------------------------|
| ldle        | When a record is "Initial" for 365 days, it becomes idle.                                                                                               |
| Initial     | AC Connection/DER Device records exist but the DER system is not yet physically installed or operating.                                                 |
| Conditional | AC Connection/DER Device records exist, and the DER system physically is installed and operating. The DER record is waiting on an action from the user. |
| Confirmed   | AC Connection/DER Device record exist and the DER system physically is installed and operating.                                                         |

**Note**: The installation progress is associated with AC Connections and DER Devices and does not define a NMI installation progress.

## Appendix: First Validation Pre-submission

| Exception<br>Code | Exception message                                                                                                | Business Rules                                                                                                    | Applies<br>to                 |
|-------------------|----------------------------------------------------------------------------------------------------|----------------------------------------------------------------------------------------------------|-------------------------------|
| 1000              | Invalid submission: Job<br>number already in use.                                                                | Job number must be unique for a NMI and for<br>the NSP that sent it.<br>Job number must not have been submitted<br>before for a different NMI by the same NSP. | NSP                           |
| 1010              | Invalid submission: NMI<br>does not exist in MSATS                                                               | NMI must exist in MSATS                                                                                                    | NSP                           |
| 1011              | Invalid submission: NMI is Extinct and cannot be used                                                            | NMI must not be extinct                                                                                                    | NSP                           |
| 1012              | Invalid submission: NMI<br>not aligned to NSP NMI<br>allocation                                                  | NSP currently holds the local network service provider role for this NMI.                                                                                      | NSP                           |
| 1020              | Invalid submission:<br>Incorrect format                                                                          | Content must be in the correct format                                                                                                    | Account-<br>holder<br>and NSP |
| 1021              | Invalid submission:<br>Mandatory field not<br>provided                                                           | All mandatory fields are completed                                                                                                    | Account-<br>holder<br>and NSP |
| 1030              | Invalid submission: DER<br>installation information<br>missing. Please link an<br>AC Connection to this<br>NMI   | NMI must have at least one AC Connection linked to it.                                                                                                    | Account-<br>holder<br>and NSP |
| 1031              | Invalid submission: DER<br>installation information<br>missing. Please link a<br>Device to this AC<br>Connection | Each AC Connection with status of null, Active<br>or Inactive must have at least one Device linked<br>to it                                                    | Account-<br>holder<br>and NSP |

| Exception<br>Code | Exception message                                                                                                 | Business Rules                                                                                                    | Applies<br>to                 |
|-------------------|----------------------------------------------------------------------------------------------------|----------------------------------------------------------------------------------------------------|-------------------------------|
| 1032              | Invalid submission: DER<br>installation information<br>missing. Please link this<br>Device to an AC<br>Connection | Each Device with status of null, Active or<br>Inactive must have an AC Connection linked to<br>it                                                                                                    | Account-<br>holder<br>and NSP |
| 1040              | Invalid submission: DER<br>Record mismatch to<br>AEMO data                                                        | If there is an existing Confirmed AC Connection<br>or DER Device and status = Active, it must be<br>included in every submission, i.e. Confirmed AC<br>Connections or DER Devices cannot be<br>removed<br>If Confirmed DER Record is decommissioned,<br>status changes to "Decommissioned" and must<br>be submitted. | Account-<br>holder<br>and NSP |
| 1041              | Invalid submission: DER<br>Record mismatch to<br>AEMO data                                                        | If there is an existing Confirmed AC Connection<br>or DER Device and status = Active, it must be<br>included in every submission, i.e. Conditional<br>DER Records cannot be removed<br>If Conditional DER Record is decommissioned,<br>status changes to Decommissioned and must<br>be submitted                     | Account-<br>holder<br>and NSP |
| 1050              | Invalid submission:<br>Invalid AC Connection<br>identifier                                                        | AC Connection ID must be null or generated previously by AEMO.                                                                                                    | Account-<br>holder<br>and NSP |
| 1051              | Invalid submission:<br>Invalid Device identifier                                                                  | DER Device ID must be null or generated previously by AEMO.                                                                                                    | Account-<br>holder<br>and NSP |
| 1060              | Invalid submission: DER<br>installation not yet<br>commissioned                                                   | AC Connection status must be null or Inactive if commissioning date is null or in the future                                                                                                    | Account-<br>holder<br>and NSP |
| 1061              | Invalid submission: DER<br>installation already<br>commissioned. Status<br>must be active or<br>decommissioned    | AC Connection status must be Active or<br>Decommissioned if commissioning date is in<br>the present or in the past                                                                                                    | Account-<br>holder<br>and NSP |
| 1062              | Invalid submission:<br>Device status not<br>aligned to linked AC<br>Connection                                    | Device Status must be null or Inactive if the AC<br>Connection linked to it has status of null or<br>Inactive.                                                                                                    | Account-<br>holder<br>and NSP |

| Exception<br>Code | Exception message                                                               | Business Rules                                                                                                    | Applies<br>to                 |
|-------------------|---------------------------------------------------------------------------------|----------------------------------------------------------------------------------------------------|-------------------------------|
| 1063              | Invalid submission:<br>Device status not<br>aligned to linked AC<br>Connection. | Device Status must be Decommissioned if the<br>AC Connection linked to it has status of<br>Decommissioned                                                                                                    | Account-<br>holder<br>and NSP |
| 1064              | Invalid submission: AC<br>Connection status<br>invalid                          | AC Connection status cannot be Inactive if it was previously Active or Decommissioned                                                                                                    | Account-<br>holder<br>and NSP |
| 1065              | Invalid submission: AC<br>Connection status<br>invalid                          | DER Device status must NOT be Inactive if it was previously Active or Decommissioned                                                                                                    | Account-<br>holder<br>and NSP |
| 1070              | Invalid submission:<br>Value not approved by<br>NSP                             | Number values must be within the permitted<br>range.<br>These ranges are specified in the Guide to<br>DERR APIs.                                                                                                    | Account-<br>holder<br>and NSP |
| 1080              | Invalid submission:<br>Device type invalid for<br>AC Connection type            | Device Type must be Solar, Storage, or Wind if<br>the AC Connection linked to it = Inverter                                                                                                    | Account-<br>holder<br>and NSP |
| 1081              | Invalid submission:<br>Device type invalid for<br>AC Connection type            | Device Type must be NOT Solar, Storage, or<br>Wind if the AC Connection linked to it = Other                                                                                                    | Account-<br>holder<br>and NSP |
| 1090              | Invalid submission:<br>Missing information                                      | The count of submitted Serial numbers for an AC Connection must equal the number of AC Connections                                                                                                    | Account-<br>holder<br>and NSP |
| 1110              | Invalid submission: Not<br>enough Devices in DER<br>Record                      | Each ACTIVE AC Connection must have<br>"number of AC Connection" equal to or less<br>than total of Total of "number of DER Devices"<br>that are linked to it, i.e.<br>number of AC Connections <= SUM {number of<br>Devices 1 + number of Devices 2 + number<br>of Devices n}<br>Where n is the number of Devices or group of<br>DER Devices connected to that AC Connection<br>This validation is only applicable if AC<br>Equipment Type = Inverter | Account-<br>holder<br>and NSP |
| 1111              | Invalid submission:<br>Number of Devices and<br>AC Connections must<br>match    | If AC Equipment Type = Other, then "number of<br>AC Connection" must equal to "number of DER<br>Devices" linked to it                                                                                                    | Account-<br>holder<br>and NSP |

| Exception<br>Code | Exception message                                                                           | Business Rules                                                                                                    | Applies<br>to                 |
|-------------------|---------------------------------------------------------------------------------------------|----------------------------------------------------------------------------------------------------|-------------------------------|
| 1120              | Invalid submission:<br>Missing information. At<br>least one field must be<br>completed      | One of Protection and Control Modes attributes must be submitted                                                                               | Account-<br>holder<br>and NSP |
| 1121              | Invalid submission:<br>Cannot enable reactive<br>power AND voltage<br>response modes        | Reactive power mode MUST be "Not Enabled" if any of Voltage response modes are Enabled                                                         | Account-<br>holder<br>and NSP |
| 1122              | Invalid submission:<br>Cannot enable fixed<br>power factor AND<br>voltage response modes    | Fixed power factor mode MUST be "Not<br>Enabled" if any of Voltage response modes are<br>Enabled                                               | Account-<br>holder<br>and NSP |
| 1123              | Invalid submission:<br>Cannot enable variable<br>power factor AND<br>voltage response modes | Power factor curve / power response mode<br>MUST be "Not Enabled" if any of Voltage<br>response modes are Enabled                              | Account-<br>holder<br>and NSP |
| 1130              | Invalid submission:<br>Export limit exceeds<br>approved capacity                            | If export limit is specified, it must be equal or smaller than approved capacity                                                               | Account-<br>holder<br>and NSP |
| 1140              | Invalid submission:<br>Value is percentage,<br>maximum is 100%                              | If "Voltage set point unit" is %, then "Voltage<br>set point" must NOT be more than 100                                                        | Account-<br>holder<br>and NSP |
| 1160              | Invalid submission:<br>Equipment type not<br>approved by NSP                                | Inverter default settings ranges must NOT<br>overlap                                                                                           | NSP                           |
| 1161              | Invalid submission:<br>Default standards<br>capacity ranges already<br>in use               | Inverter default NSP approval ranges must NOT<br>overlap                                                                                       | NSP                           |
| 1170              | Invalid submission: NSP-<br>approved information<br>has been edited                         | Account holders must NOT edit "Non-Editable"<br>fields at any point.<br>Refer to DER Job Access for non-editable fields<br>for account holders | Account-<br>holder            |
| 1171              | Invalid submission: NSP-<br>approved information<br>has been edited                         | Account holders must NOT edit commissioning<br>dates for AC Connections that were created<br>with previous job numbers                         | Account-<br>holder            |

# Appendix: Second Validation Pre-submission

| Exception<br>Code | Exception<br>Message                                                                                                    | Business Rules                              | Applies<br>to                 | Comments                                                                                                    |
|-------------------|----------------------------------------------------------------------------------------------------|---------------------------------------------|-------------------------------|----------------------------------------------------------------------------------------------------|
| 2000              | Update or<br>Accept:<br>Equipment<br>(Manufacturer)<br>not listed on<br>third-party<br>accredited<br>product<br>database | Manufacturer must be accredited             | Account-<br>holder<br>and NSP | Exceptions<br>generated by any<br>of these business<br>rules can be<br>acknowledged by<br>NSPs.<br>Acknowledging<br>these exceptions<br>will change the<br>"installationStage"<br>the AC<br>Connection or<br>DER Device<br>related to it to<br>become<br>"Confirmed".<br>Refer to<br>"DERRecord<br>Status" on<br>page <b>Error!</b><br><b>Bookmark not</b><br><b>defined.</b> |
| 2001              | Update or<br>Accept:<br>Equipment<br>(Model) not<br>listed on third-<br>party accredited<br>product<br>database          | Inverter Model number must be<br>accredited | Account-<br>holder<br>and NSP |                                                                                                    |

| Exception<br>Code | Exception<br>Message                                                                                                    | Business Rules                                                                             | Applies Comments<br>to        |
|-------------------|----------------------------------------------------------------------------------------------------|--------------------------------------------------------------------------------------------|-------------------------------|
| 2002              | Update or<br>Accept:<br>Equipment<br>(Series) not<br>listed on third-<br>party accredited<br>product<br>database                                 | Inverter Series must be accredited                                                         | Account-<br>holder<br>and NSP |
| 2003              | Update or<br>Accept:<br>Equipment<br>(Manufacturer)<br>not listed on<br>third-party<br>accredited<br>product<br>database                         | Device Manufacturer must be<br>accredited                                                  | Account-<br>holder<br>and NSP |
| 2004              | Update or<br>Accept:<br>Equipment<br>(Model) not<br>listed on third-<br>party accredited<br>product<br>database                                  | Device Model number must be<br>accredited                                                  | Account-<br>holder<br>and NSP |
| 2010              | Update or<br>Accept:<br>Equipment<br>listing on third-<br>party accredited<br>product<br>database not<br>current at time<br>of<br>commissioning. | Accredited inverter commissioning<br>date must be within the accredited<br>approved period | Account-<br>holder<br>and NSP |

| Exception<br>Code | Exception<br>Message                                                                                                    | Business Rules                                                                                                    | Applies<br>to                 | Comments                                                                                                    |
|-------------------|----------------------------------------------------------------------------------------------------|----------------------------------------------------------------------------------------------------|-------------------------------|----------------------------------------------------------------------------------------------------|
| 2011              | Update or<br>Accept:<br>Equipment<br>listing on third-<br>party accredited<br>product<br>database not<br>current at time<br>of<br>commissioning | Accredited device commissioning<br>date must be within the accredited<br>approved period                                                                                                    | Account-<br>holder<br>and NSP |                                                                                                    |
| 2020              | Update or<br>Accept: NSP<br>Approval<br>required for this<br>record                                                                             | NSP must be notified if the<br>Approved Capacity for a NMI is in<br>the range that this NSP specified to<br>approve for                                                                                                    | Account-<br>holder            |                                                                                                    |
| 2021              | Update or<br>Accept: Default<br>data input has<br>been edited.<br>Accept when<br>ready to<br>proceed                                            | Account-holders must not edit pre-<br>populated AC Connection<br>attributes that were submitted by<br>NSP                                                                                                    | Account-<br>holder            |                                                                                                    |
| 2022              | Update or<br>Accept: Default<br>data input has<br>been edited                                                                                   | Account-holders must not edit pre-<br>populated DER Devices attributes<br>that were submitted by NSP                                                                                                    | Account-<br>holder            |                                                                                                    |
| 2023              | Review data:<br>Data not<br>provided                                                                                                    | NSP must be notified if optional fields are not submitted by Account-holders.                                                                                                    | NSP and<br>Account-<br>holder | NSP cannot<br>acknowledge this<br>exception.                                                                                                    |
| 2030              | Review data:<br>Inverter<br>capability does<br>not provide<br>required control<br>mode                                                          | Inverter must have the capabilities<br>to support the inverter settings<br>data, i.e. if user has entered inverter<br>settings data for inverter<br>capabilities, but the inverter<br>entered does not have the<br>capabilities that support it, the<br>system will raise an exception. | Account-<br>holder<br>and NSP | NSP cannot<br>acknowledge this<br>exception.<br>Exception will be<br>resolved if the<br>selected mode<br>that resulted<br>exception<br>becomes "Not<br>Enabled" |

| Exception<br>Code | Exception<br>Message                                                                                                    | Business Rules                                                                                                    | Applies<br>to                 | Comments                                                                                                    |
|-------------------|----------------------------------------------------------------------------------------------------|----------------------------------------------------------------------------------------------------|-------------------------------|----------------------------------------------------------------------------------------------------|
| 2040              | Review data:<br>Installed<br>capacity greater<br>than approved<br>capacity                                                  | If no export limit is specified,<br>approved capacity must be equal or<br>bigger than AC Connection<br>installed Capacity                                                                               | Account-<br>holder<br>and NSP | AC Connection<br>Installed capacity<br>is a calculated<br>value. It<br>represents what is<br>the total capacity<br>physically installed<br>at site.<br>Exceptions<br>generated due to<br>this validation rule<br>cannot be<br>acknowledged.<br>All AC<br>Connections and<br>DER Devices that<br>were newly added<br>will be<br>"Conditional".<br>Refer to "DER<br>Record Status" on<br>page <b>Error!</b><br><b>Bookmark not</b><br><b>defined.</b> |
| 2050              | Review data:<br>Equipment<br>capacity not<br>aligned to third-<br>party accredited<br>product<br>database for this<br>model | For accredited inverters, "Inverter<br>device capacity" must be aligned<br>with the submitted model number.<br>Reference data shall be used for<br>validating this alignment.                           | Account-<br>holder<br>and NSP | These exceptions<br>cannot be<br>acknowledged.                                                                                                    |
| 2051              | Review data:<br>Standards<br>entered not<br>aligned to third-<br>party accredited<br>product<br>database for this<br>model  | For accredited inverters, "What<br>standard applies to the inverter"<br>attribute must be aligned with the<br>submitted model number.<br>Reference data shall be used for<br>validating this alignment. | Account-<br>holder<br>and NSP |                                                                                                    |
| 2052              | Review data:<br>Model number<br>not available for<br>this                                                                   | For accredited inverters, "Model<br>Number" attribute must be aligned<br>with the submitted Manufacturer<br>Reference data shall be used for                                                            | Account-<br>holder<br>and NSP |                                                                                                    |

| Exception<br>Code | Exception<br>Message                                                                                                    | Business Rules                                                                                                    | Applies<br>to                 | Comments |
|-------------------|----------------------------------------------------------------------------------------------------|----------------------------------------------------------------------------------------------------|-------------------------------|----------|
|                   | manufacturer in<br>third-party<br>accredited<br>product<br>database                                                                              | validating this alignment.                                                                                                    |                               |          |
| 2053              | Review data:<br>Inverter series<br>not available for<br>this<br>manufacturer<br>and model in<br>third-party<br>accredited<br>product<br>database | For accredited inverters, "Inverter<br>Series" attribute must be aligned<br>with the submitted Manufacturer<br>and model number<br>Reference data shall be used for<br>validating this alignment. | Account-<br>holder<br>and NSP |          |
| 2060              | Review data:<br>Equipment<br>capacity not<br>aligned to third-<br>party accredited<br>product<br>database for this<br>model                      | For accredited batteries (storage),<br>"Nominal rated capacity" must be<br>aligned with the submitted model<br>number.<br>Reference data shall be used for<br>validating this alignment.          | Account-<br>holder<br>and NSP | _        |
| 2061              | Review data:<br>Equipment<br>capacity not<br>aligned to third-<br>party accredited<br>product<br>database for this<br>model                      | For accredited batteries (storage),<br>"Nominal storage capacity" must be<br>aligned with the submitted model<br>number.<br>Reference data shall be used for<br>validating this alignment.        | Account-<br>holder<br>and NSP |          |
| 2062              | Review data:<br>Model number<br>not available for<br>this<br>manufacturer in<br>third-party<br>accredited<br>product<br>database                 | For accredited batteries (Storage)<br>or Solar PVs , "Model Number"<br>must be aligned with the Reference<br>data shall be used for validating<br>this alignment submitted<br>Manufacture.        | Account-<br>holder<br>and NSP |          |